## **INSTRUCTIVO PARA CORREOS CORPORATIVOS.**

**1.** En la barra de direcciones de su navegador ingrese el siguiente link: webmail.usabilidad.com.co/webmail\_new/

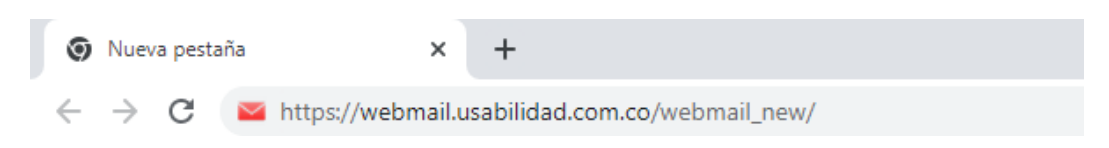

**2.** Una vez escrita la dirección anterior, lo trasladara directamente a la página principal

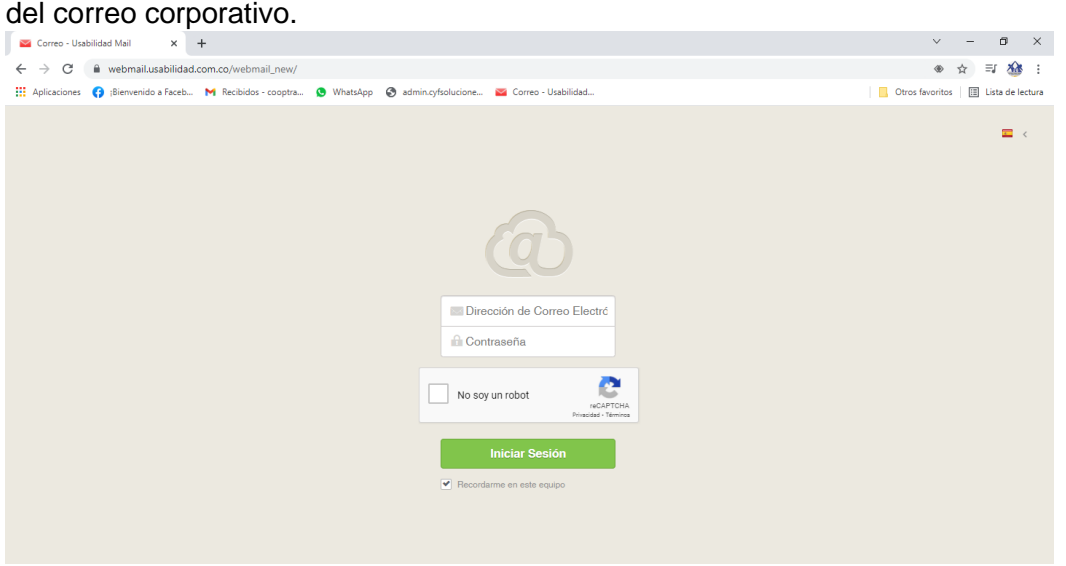

**3.** Luego de estar en la pagina principal procedemos a digitar la dirección del correo corporativo y contraseña asignada y deberá dar clic en iniciar sesión.

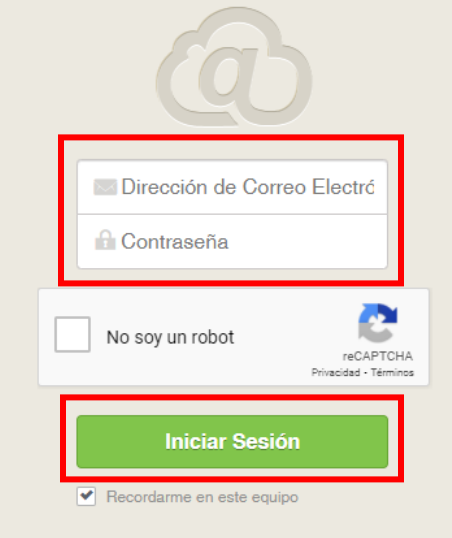

**NOTA:** No olvide marcar siempre la opción "No soy un robot" para que este permita el acceso a la cuenta.

**4.** Luego de iniciar sesión encontrara la bandeja de entrada de la siguiente manera.

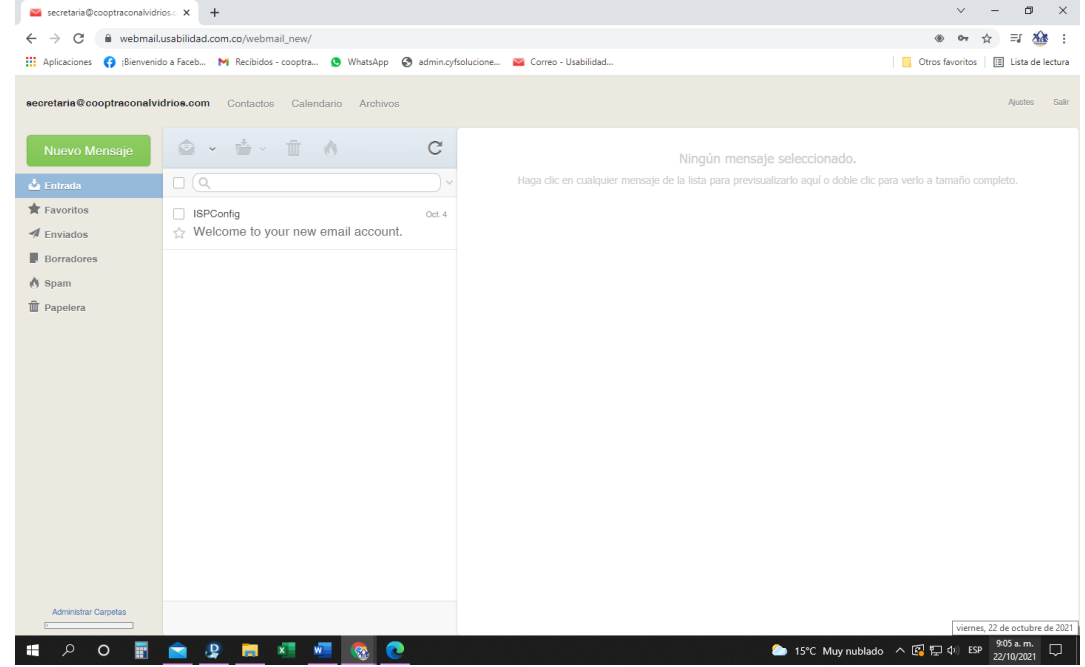

**5.** Se observan las demás bandejas de enviados, favoritos, borradores, spam, adicional la opción de ajustes donde podrá realizar las personalizaciones a su correo corporativo como cambio de contraseña, entre otras opciones para que quede adaptado de forma en la que mejor pueda hacer uso de este.

## **¿CÓMO CAMBIAR LA CONTRASEÑA?**

**1.** En la parte superior derecha de su pantalla, diríjase a la opción de ajustes.

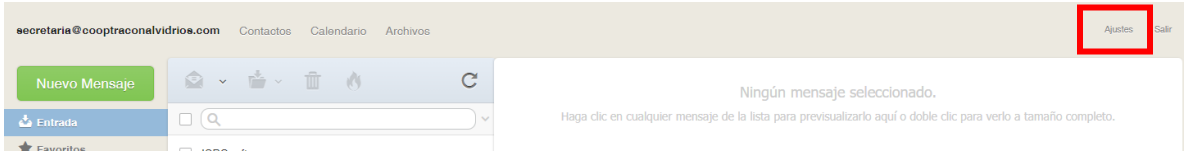

**2.** Al dar clic en esta opción, lo dirige a un cuadro con cuatro ítems, eligiendo la segunda opción (Cuentas de Correos Electrónicos)

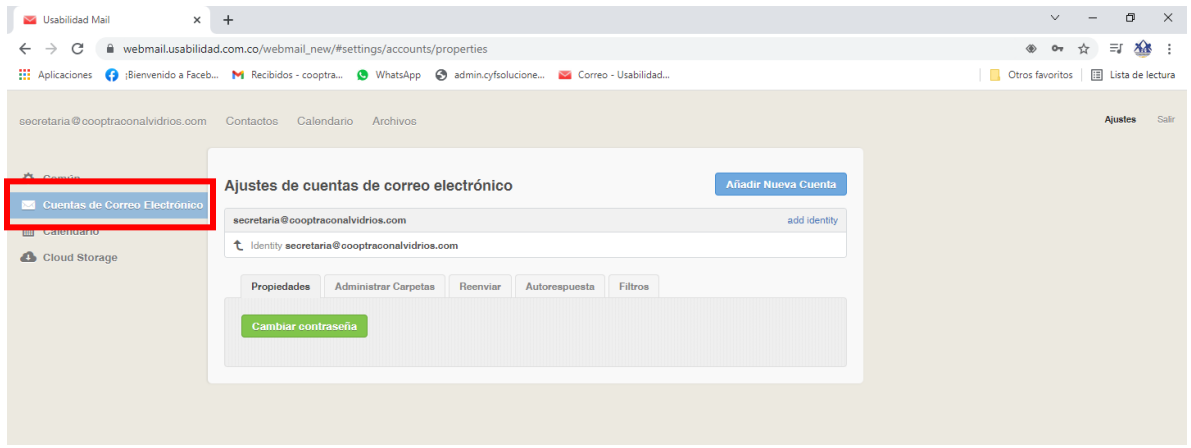

**3.** Dar clic en cambiar contraseña que se identifica por ser el botón de color verde

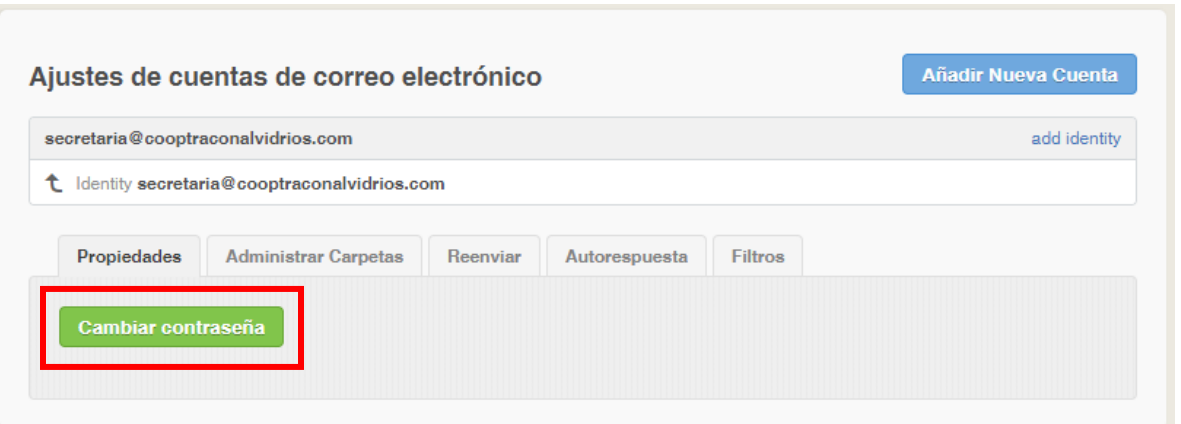

**4.** Luego de esto se desplegará una ventana indicando que ingrese contraseña actual y su nueva contraseña, de la siguiente manera.

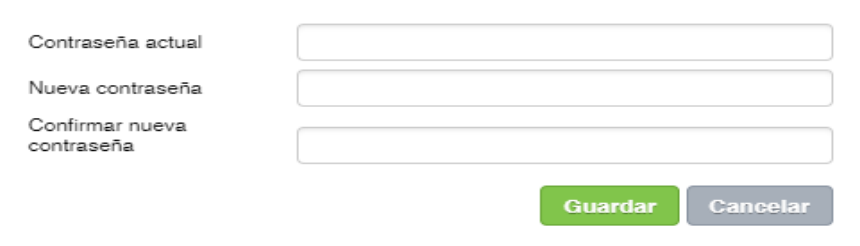

**5.** Una vez ingresado los datos solicitados y al dar guardar para saber que su proceso de cambio de contraseña quedo completado aparecerá lo siguiente

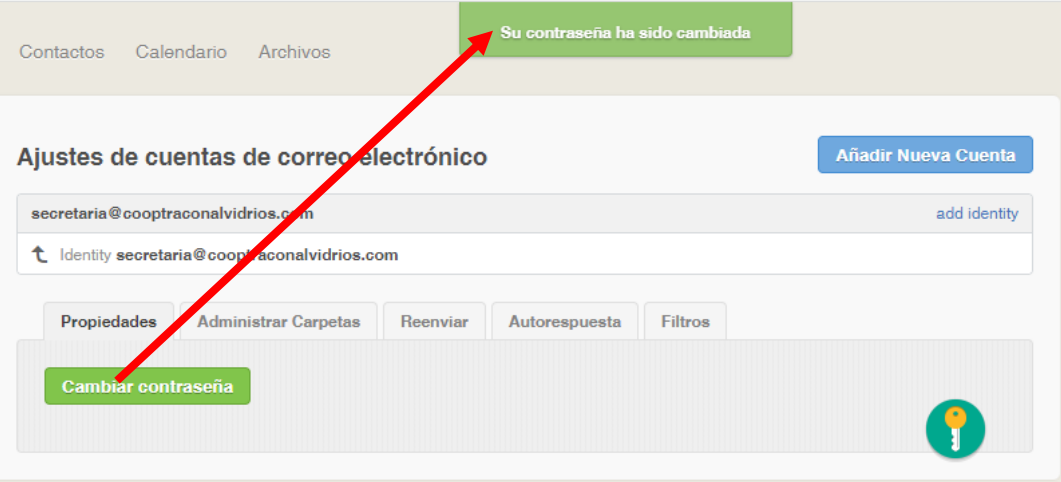

De esta manera podrá actualizar su contraseña de forma rápida y segura.